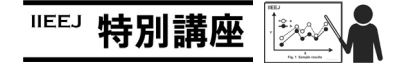

## MS Word による論文執筆講座(第 6 回)―添削機能を使いこなす―

森谷 友昭(編集幹事 東京電機大学)

## Guide for Writing Papers Using MS Word (the 6th) – Mastery of Correction Functions -

Tomoaki MORIYA (Tokyo Denki University)

本学会では、論文の執筆フォーマットとして Tex と(MS) Word を用意している. Word は Windows 環境では長年に渡り 使用されている定番の文書作成ソフトである.しかしながら 論文のように与えられたフォーマットに沿った文書を作成し たい際に思い通り扱えない場合も多い. 本連載では論文執筆 の際覚えておくと便利な Word の操作を、毎回ピンポイント に紹介している.ちなみに本連載自体も Word にて執筆され ている.

今回は,論文の体裁に直接には関係しないが,Word の添削 機能について紹介する.例えば,教授が学生の論文を添削す るなど,他人の文章を添削する機会は学会関係者では多いこ とと思う. 紙に印刷された文章であれば、赤ペンで修正を書 き込むやり方が一般的である.Word でも削除対象の文字に打 ち消し線を施し,追加文字を赤で記入すれば同等の処理が行 えるが,逐一行うのは手間である.そこで,Word に標準で用 意されている「変更履歴の記録」機能について紹介する.

「変更履歴の記録」は、Word の校閲リボンにあり、クリッ クすることでオン・オフを切り替える(図1). オンの状態で は,バックスペースなどで文字を削除すると,見かけ上は文 字は削除されず,文字の色が赤くなり打ち消し線が付加され る.そして新規に文字を入力すると,自動的に赤色で追記さ れる(図2). なお、修正の色は赤とは限らず添削者により異 なる色を指定できる.このように,文章の変更履歴がすべて 保存される.これは,「変更履歴の記録」ボタン横「変更内容 の表示」で「すべての変更履歴/コメント」を選択している場 合である. このままでは、修正前の文も表示されるため、レ イアウトが崩れてしまう.そこで,添削後のレイアウトを確 認したい場合は,「変更内容の表示」で「シンプルな変更履歴 /コメント」もしくは「変更履歴/コメントなし」を選択する.

また,「変更履歴の記録」とは関係しないが,文章にコメ ントを付け加えることもできる(図 3).コメントを加えたい 対象の文章を選択し,右クリック-[新しいコメント]をクリッ クする.この機能により,例えば文章の疑問点などを,本文 に書き込むことなく執筆者に伝えることができる.

印刷の際は,「変更内容の表示」,で選択されている表示内 容で印刷される.そのため,変更履歴のない最終的な文章を

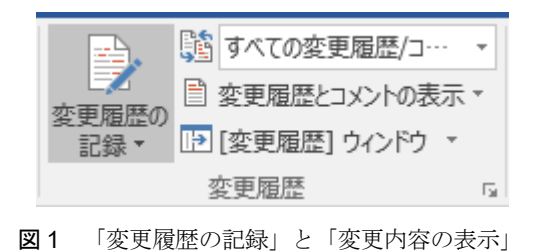

**Fig.1** "Track Changes" and "Show Changes"

準で用意されている「変更履歴の記録」について紹介するし たいぜ

図2 「すべての変更履歴/コメント」の表示例

**Fig.2** A display example of "All Markup"

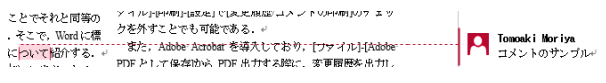

図3 「コメント」の表示例

**Fig.3** A display example of "Comment"

印刷したい場合には,「変更内容の表示」で「変更履歴/コメ ントなし」に設定しておく.

また,これは経験上であるが,変更履歴が極めて多量にな るとファイルが正常に開けないなど,トラブルが多くなる. もしそうなった場合は、変更履歴はすべて消えてしまうが, 変更履歴の削除が効果的である.方法に関してはマイクロソ フト公式サポートページ(文書からの変更履歴とコメントの 削除:http://goo.gl/oXPU9w)を参照していただきたい.

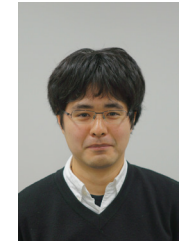

森 谷 友 昭 (正会員) 2007 年 東京電機大学大学院先端科学技術 研究科情報通信メディア工学専攻博士課程 入学,2010 年 同 修了.同年 同大 未来科 学部情報メディア学科 助教,現在に至る. コンピュータグラフィックスの研究に従 事. ACM SIGGRAPH, 電子情報通信学会各 会員.本学会編集幹事.